# Profile Cards Overview

Profile Cards provide a way for districts to keep a dashboard of information about their students. The data includes both information about the current school year and longitudinal records for the student. From examination results, to RTI, to progress monitoring, the Profile Card system allows teachers to get the "whole picture" of the students they teach from day one. The Profile Cards can be customized by districts in order to determine which grade levels to display, what services to be tracked, and what examinations to show.

**Note: If Profile Cards are not available, the district may not subscribe to the "Data Center" component of the RightPath™ system.**

### Accessing Profile Cards

Accessing the Profile Cards system is as simple as clicking on the *'Data Center'* menu, then choosing *'Profile Cards'*. From there, the main Profile Cards screen will load.

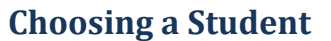

Once on the Profile Cards page, locate the textbox toward the top of the screen labeled **Student**. Simply begin typing either the first name or last name of the student to view. Once the user begins typing, the system will display all matching students that the current user can see. The user can view profile cards for any students he or she teaches or administers (in the case of building and district administrators). Once the student is

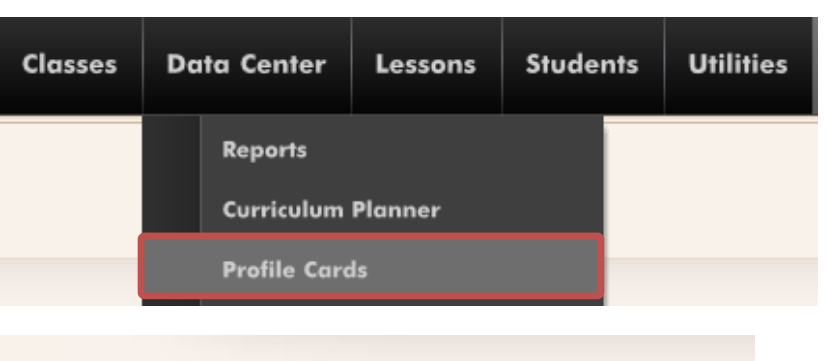

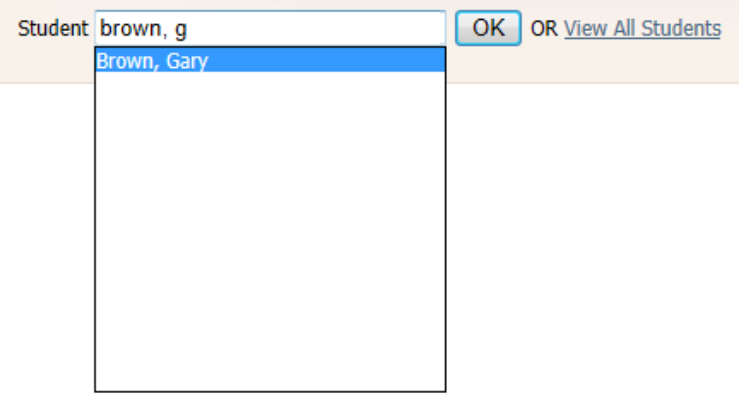

found, click on his or her name, or click the *'OK'* button to load the profile card information available for that student.

# Reading the Data

Profile Cards contain a great deal of information about students. In addition to examination results, the profile card can also display demographic information, RTI information, and progress monitoring. After a student is chosen, the profile card will be displayed. Below is a sample profile card. Depending on the settings a district chooses, the profile card may appear differently. The main content of the profile card is divided into three sections:

- 1. Overview Information
- 2. Demographics
- 3. Longitudinal Results

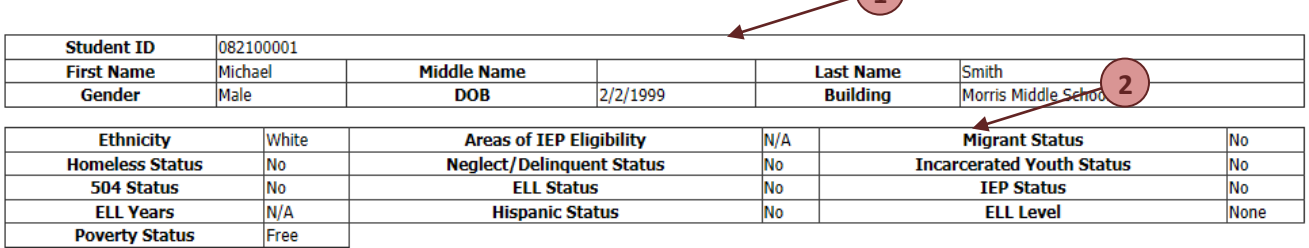

 $\binom{1}{1}$ 

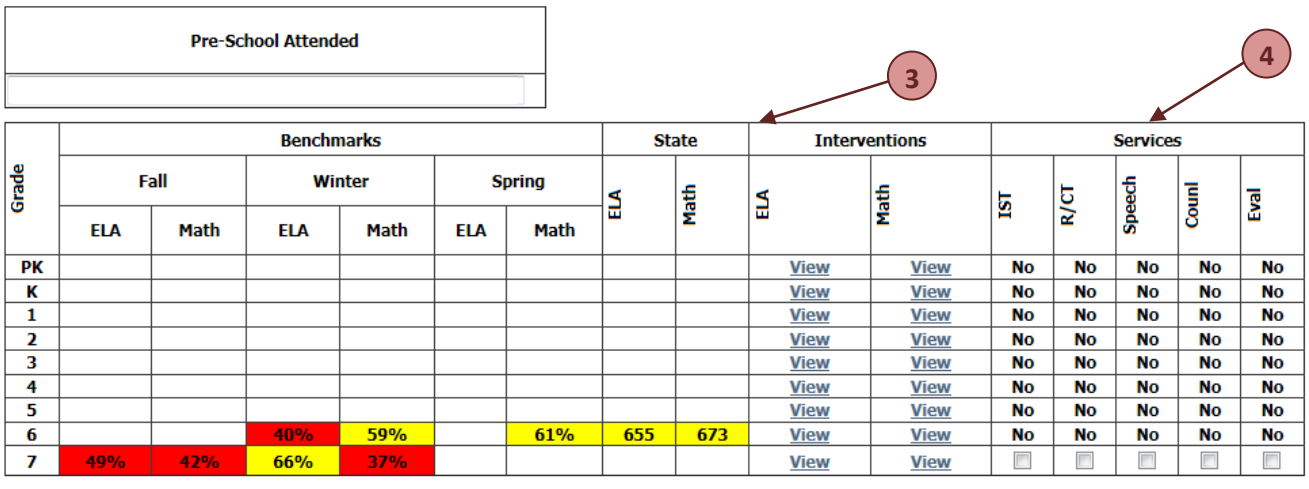

Save

#### **Configuring Services**

If a teacher is viewing a Profile Card for a student in a class, he or she can configure services for this student. Services are configurable per district and allow a teacher to keep track of different programs of which a student is a part. For example, in the image above, in the services section (4) contains entries for IST (Instructional Support Team), R/CT (Co-Teacher Classroom), Speech (Speech Therapy), Counl (Counseling), and Eval (Independent Evaluation). The values may only be changed for the current school year. After setting the values correctly, click the *'Save'* button.

### Intervention Monitoring

One of the most powerful tools the Profile Cards give to educators is the ability to track interventions. A teacher can log interventions that he or she takes with his or her students, but even more importantly, that teacher can see interventions that teachers from prior years have performed. This gives the teacher powerful information about a student's background and what teaching techniques work for him or her. To access the intervention list, simply click the *'View'* link in either the ELA or Math

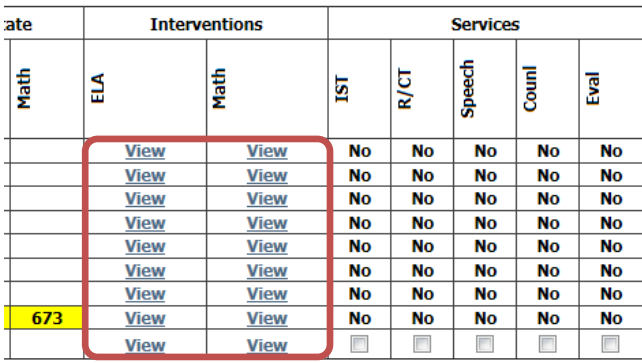

column of the **Intervention** heading of the Profile Card. When clicking into a prior year, the information is read only. However, for the current school year, the teacher can also log new interventions taken.

After clicking to view the interventions, a window will open. This window will display all interventions that have already been tracked, and if available, allow the user to track new interventions.

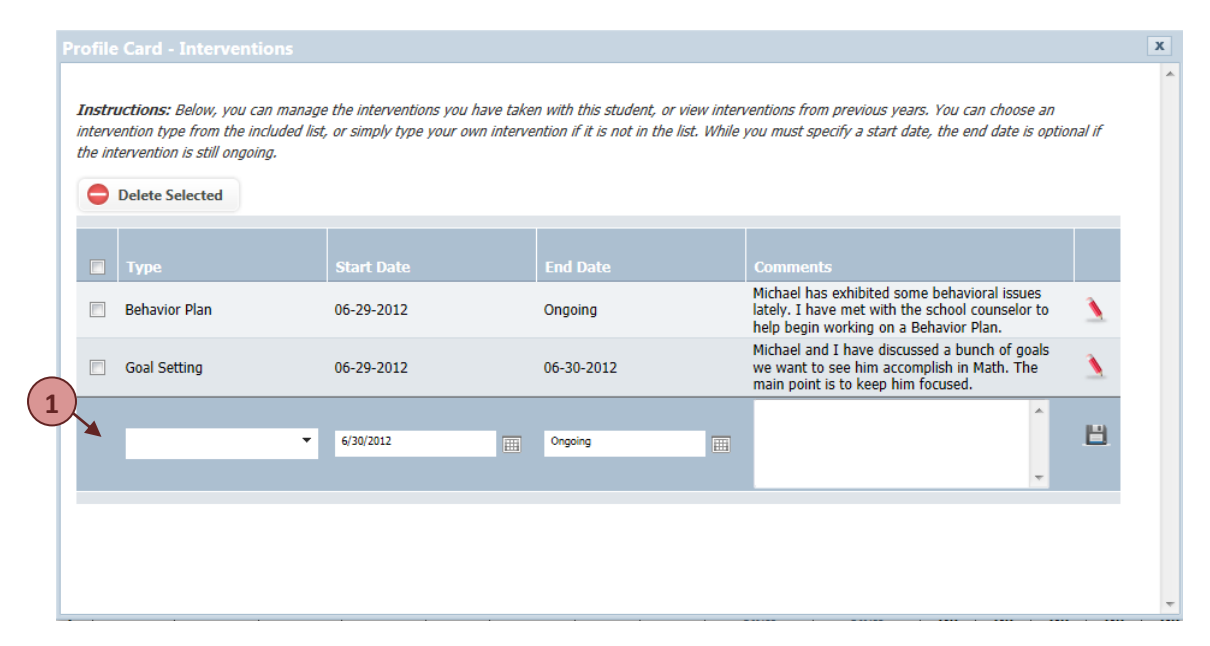

In order to add a new intervention, simply type in the new row at the bottom of the intervention window (1). The intervention type and start date are required. If no end date is specified, the intervention is listed as "ongoing." The Profile Card system comes pre-populated with several common interventions. However, if the intervention that is desired is not in the list, simply type a new intervention. It will be added to the list for future use.

**Note: When a teacher assigns an RTI Intervention Lesson through the RightPath™ system, it will automatically be added to the Profile Card for that student.**

## Tracking Fundations®

Districts that employ the Fundations® literacy program can use the Profile Cards as a means to track student progress through the various unit tests. If

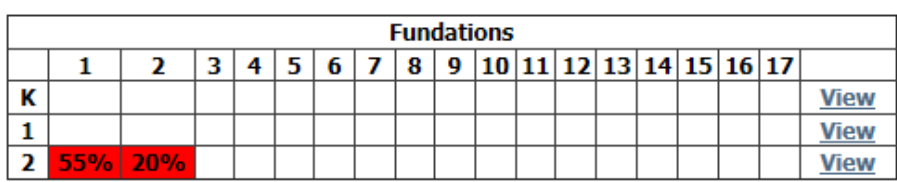

the Profile Card contains Fundations®, an additional table will be displayed at the bottom of the card that displays the results for the unit tests. If the score is displayed with a red background, it indicates that the student's score was below the benchmark level. To view further details about the score or to log a new unit test, click the *'View'* link for the appropriate grade level.

Depending on the grade level selected, the screen will differ. However, this is where a teacher can go to log the results of one or more unit tests for the student.

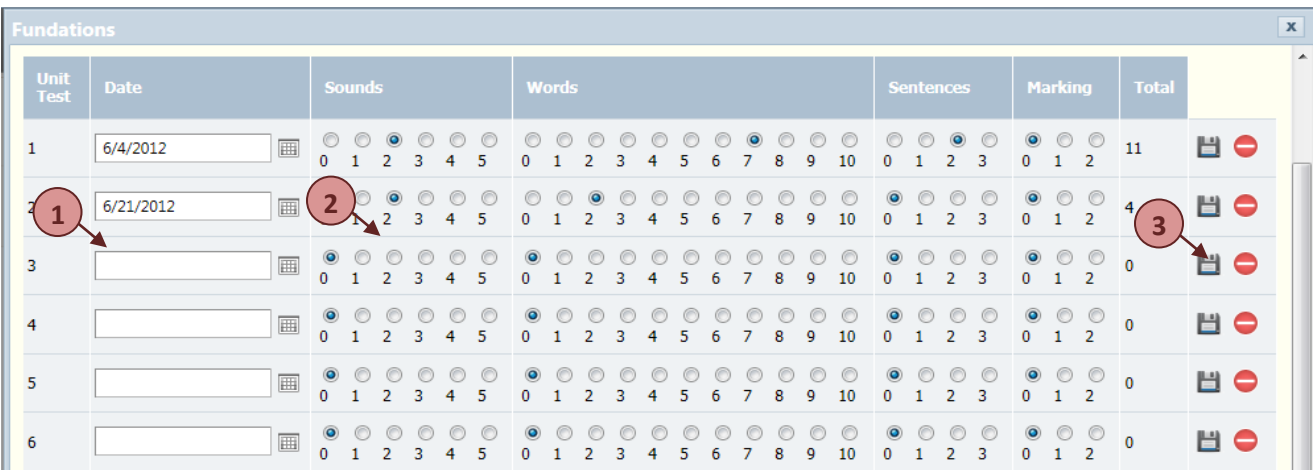

If a student already has unit tests logged, the total score will be displayed in the right-hand column of the row. To log a new unit test:

- 1. Type in the administration date
- 2. Specify the scores for the various components
- 3. Click the *'Save'* button